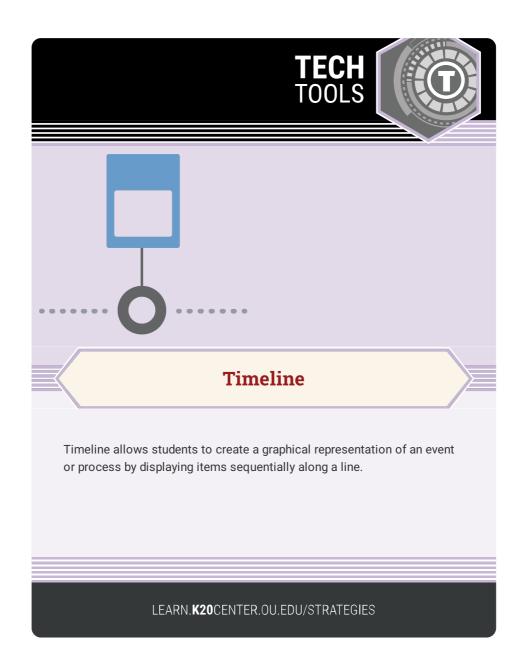

## **TIMELINE**

## **Summary**

Use Timeline to display a series of events or steps in a process. This tool provides a line that connects a start and end point. Teachers and students can add points of interest along the timeline, which can include a label, description, and image. The timelines can also be exported and later reimported to the tool.

## **Procedure**

- 1. Go to Timeline.
- 2. Enter your name and project title on the empty boxes.
- 3. Then, select "Start" to begin editing your timeline, or "Open" to import a previously saved timeline.
- 4. To add an item to the timeline, select a point along the horizontal line.
- 5. Enter a label and description in the box that pops up. To add an image, simply drag and drop the image file onto the box.
- 6. Once finished, select "Done".
- 7. To customize the item's position in relation to the timeline, drag and drop the item box to any point on the screen.
- 8. Add more items as desired.
- 9. Once finished, select any of the corresponding buttons above the timeline to print, export the timeline as a PDF file, or save the timeline as a downloadable .json file that can be imported later as addressed in step 3.

http://interactives.readwritethink.org/timeline